DIGITALNI VIDEO REKORDER - KORISNIČKO UPUSTVO -

## **1. Daljinski upravljač**

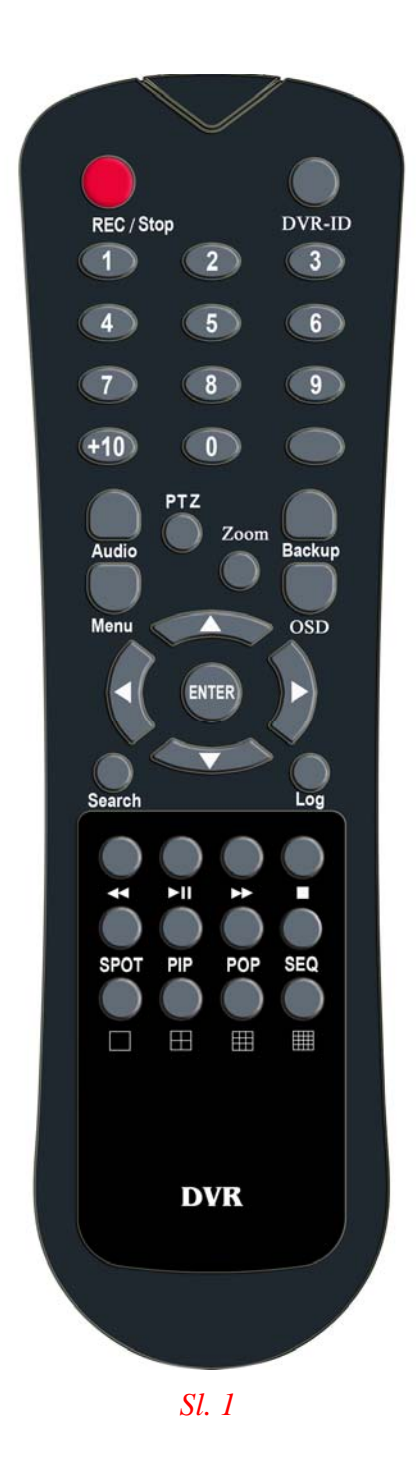

- 1. **REC/Stop** Ručno pokretanje i zaustavljanje snimanja
- 2. **DVR-ID** Odabir željenog snimača / Koristi se u slučaju kada se sa jednim daljinskim upravljačem upravlja sa više snimača
- 3. **0-10**  Biranje željene kamere
- 4. **Audio** Omogućavanje zvuka sa kamere u slučaju da se koriste mikrofonski ulazi
- 5. **PTZ** Upravljanje kamerom za pokretne kamere
- 6. **Zoom**  Digitalni zum do x2
- 7. **Backup** Presnimavanje željene snimke sa DVR na CD/DVD ili USB memoriju (zavisno od verzije snimača)
- 8. **Menu**  Glavni izbornik DVR
- 9. **OSD** Prikazivanje/skrivanje servisnih informacija
- 10. ▲,▼,◀,▶ Pomjeranje po opcijama izbornika
- 11. **ENTER** Potvrda/odabir željene opcije
- 12. **Search** Pretraga snimka
- 13. **Log** Pregledavanje sistemskih informacija DVR
- 14. ◀◀ Premotavanje unazad
- 15. ▶I Puštanje/Pauziranje snimka
- 16. ▶▶ Premotavanje unaprjed
- 17. - Zaustavljanje pregledavanje snimka
- 18. **SPOT** Prebacivanje zeljene kamere na SPOT monitor (samo za uredjaje sa SPOT izlazom)
- 19. **PIP**  Slika u slici
- 20. **POP** Slika na slici (samo za uredjaje sa 8 ili 16 ulaza)
- 21. **SEQ** Sekvencijalni prikaz kamere
- 22. **□** prikaz u punom ekranu
- 23.  $\boxplus$  podjela ekrana za prikaz 4 kamere
- $_{24.}$   $\boxplus$  podjela ekrana za prikaz 9 kamere
- 25.  $\mathbb{H}$  (samo za uređaje sa 8 ili 16 ulaza)

Zavisno od modela dvr, uređajem se može upravljati i pomoću USB miša ili tastature na samom uređaju.

# **2. POKRETANJE DVR**

Prozor kao na slici 2 pojavit će se nakon pokretanja uređaja:

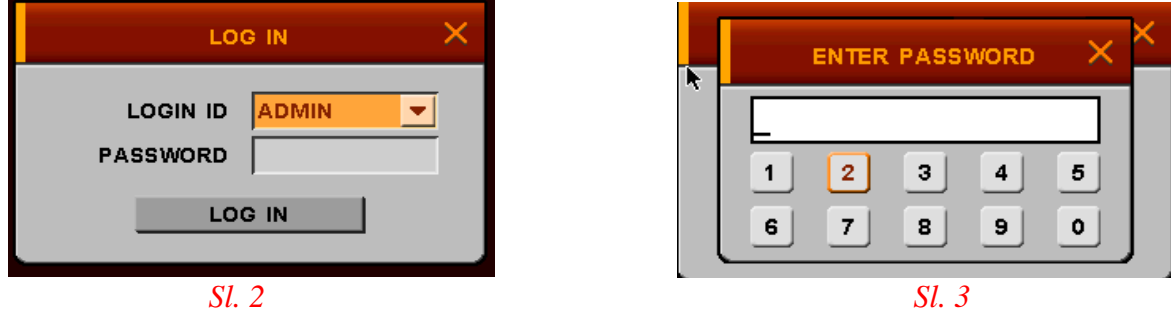

Potrebno je sa mišem ili strelicama, za gore odnosno dole, odabrati polje password i pritisnuti enter. Pojavit će se ekran kao na slici 3 te je potrebno upisati šifru. Tvornički postavljena šifra je 0000. Nakon unosa šifre pojavit će se ponovo LOG IN prozor. Odaberite LOG IN, te nakon toga možete početi koristit Vaš DVR.

## **3. PREGLED UŽIVO**

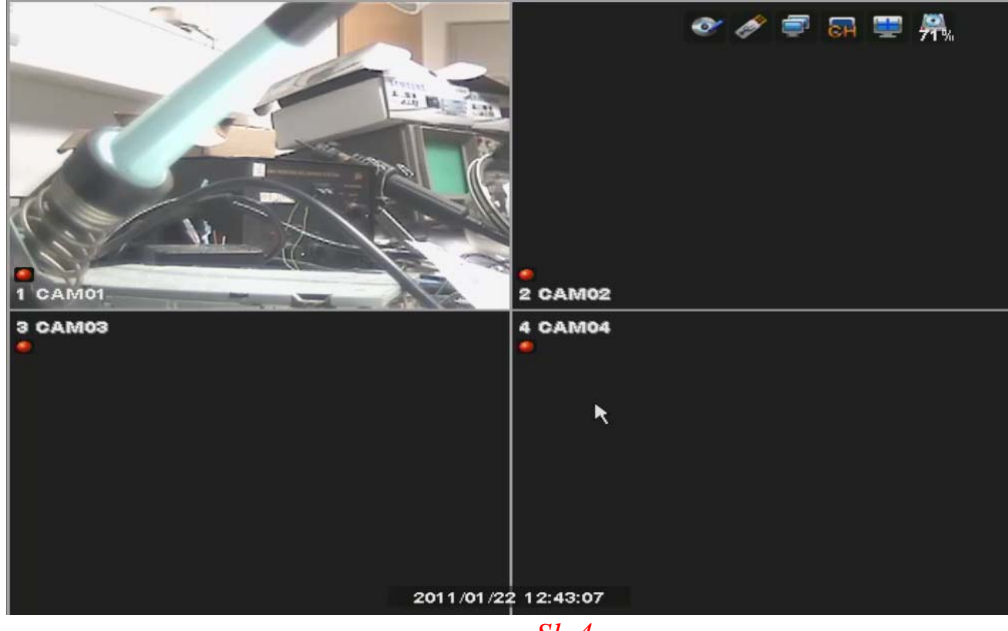

*Sl. 4*

Zavisno od odabranih funkcija mijenjaju se informacije prikazane na ekranu (slika 4). Značenje pojedinih sličica dato je u sljedećoj tabeli:

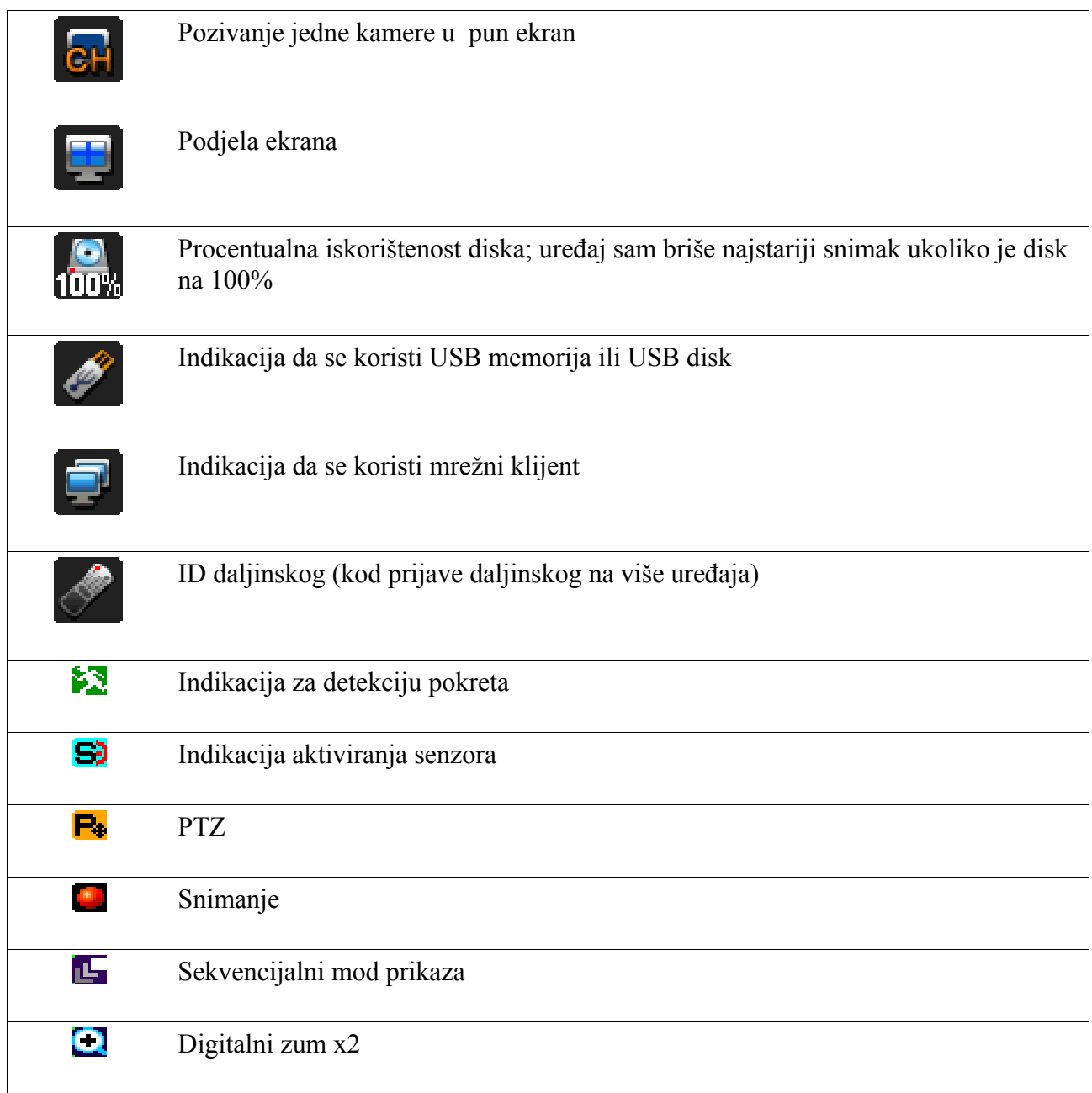

Odabiranje ikonice "Podjela ekrana" pomoću miša ili na daljinskom upravljaču pomoću tastera (tipki) u zadnja dva reda, mijenja se podjela ekrana. Moguće je prikazati jednu kameru u punom ekranu, te podijeliti ekran da prikazuje 4, 9 ili 16 kamera zavisno od broja ulaza DVR.

Kod trenutnog prikaza 4 kamere ponovnim odabiranjem iste maske za prikaz, uređaj će prikazati naredne 4 kamere. Ukoliko su na ekranu bile prikazane kamere 1, 2, 3 i 4 ponovnim pritiskanjem tastera  $\overline{H}$  na ekranu će tada biti prikazane kamere 5, 6, 7 i 8. Ekvivalentno važi i za podjelu ekrana za prikaz 9 kamera.

Odabirom POP opcije na uređajima sa 8 ili 16 ulaza, dobije se podjela kao na slici 5.

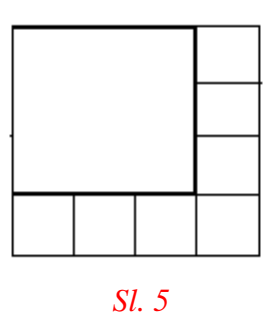

Ponovnim odabiranjem POP funkcije bit će uvečana naredna kamera.

Odabirom PIP prikaza jedna kamera će biti prikazana preko cjelog ekrana, a u donjem desnom uglu bit će prikazana mala slika druge kamere. Ponovnim odabirom PIP mijenjaju se pozicije kamera kao na slici 6.

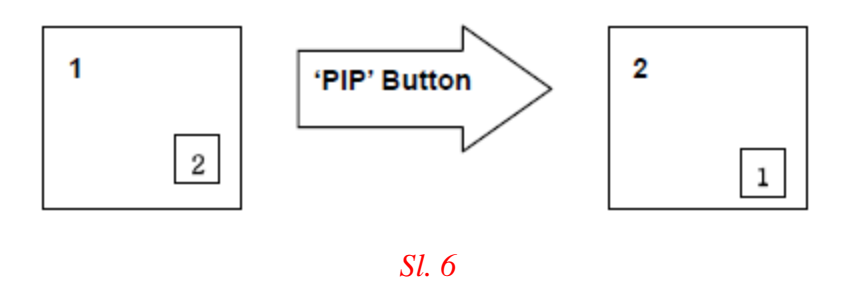

# **4. PRETRAŽIVANJE SNIMAKA**

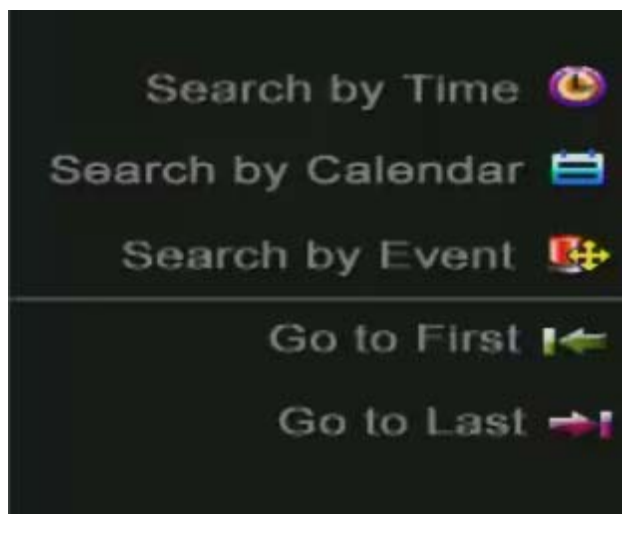

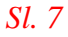

Pritiskom na dugme SEARCH na daljinskom, dobije se izbornik kao na slici 7. Ukoliko se koristi miš za upravljanje DVR potrebno je napraviti desni klik bilo gdje na površini, a zatim odabrati SEARCH.

### *4.1 Pretraga po vremenu (Search by Time)*

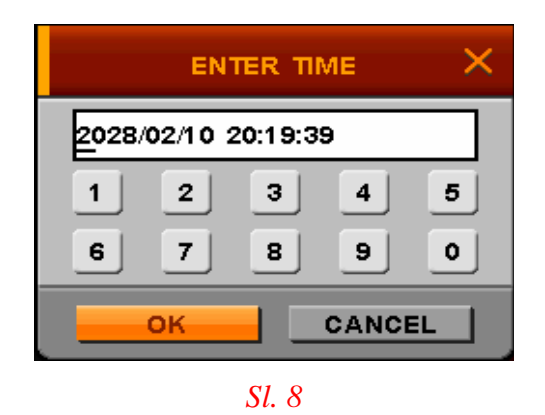

Ukoliko se izabere ova opcija pojavit će se prozor kao na slici 8.

Pomoću strelica na daljinskom ovdje se podešava početno vrijeme od kada se želi pregledavati snimak. Nakon upisivanja vremena potrebno je odabrati OK.

#### *4.2 Pretraga po kalendaru (Search by Calendar)*

**SEARCH BY CALENDAR**  $\overline{\mathsf{x}}$ 1997/11  $H$  $\left| \right|$  $|H|$ SUN MON TUE WED THU FRI SAT  $\frac{1}{2}$ 33  $15$ OK CLOSE 1997/11/15 00:33 *Sl. 9*

Ukoliko se odabere ova opcija pojavit će se prozor sa kalendarom kao na slici 9.

Dani za koje postoji snimak označeni su drugom bojom. Pomoću strelica na daljinskom možemo odabrati željeni dan. Dan koji smo odabrali sa ENTER bit će uokviren. Uređaj prikazuje kalendar za tekući mjesec. Ukoliko želimo odabrati neki drugi mjesec to se vrši pomoću strelica koje se nalaze ljevo i desno od polja u kojem piše godina i mjesec.

Za odabrani datum, narančastom bojom će biti označeni sati za koje postoji snimak. Odabirom željenog sata sa ENTER na liniji MIN će se narančasto ofarbati minute u kojima postoji snimak.

Odabrani datum, sat i minute će biti upisani u polje koje se nalazi lijevo u dnu prozora. Nakon što se odabere željeni datum i vrijeme, potrebno je odabrati OK.

### *4.3 Pretraga po događajima (Search by Event)*

Ukoliko je snimač podešen da snima na pokret ili na promjenu na alarmnom ulazu, moguće je pregledavati snimke po događaju. Moguće je vršiti pretragu po detekciji pokreta, promjeni stanja senzora i gubitku video signala po pojedinim kamerama u zadanom vremenskom intervalu. Ukoliko postoje događaji za odabranu kameru u tom intervalu pojavit će se novi prozor sa listom događaja.

### *4.4 Pregledavanje najstarijeg snimka (Go to First)*

Odabirom ove opcije prikazat će se najstariji snimak koji je na disku

#### *4.5 Pregledavanje najnovijeg snimka (Go to Last)*

Odabirom ove opcije prikazat će se najnoviji snimak koji je na disku.

#### *4.6 Upravljanje puštenim snimkom*

Za vrijeme pregledavanja snimaka u gornjem dijelu ekrana poavit će se sljedeće sličice (slika 10):

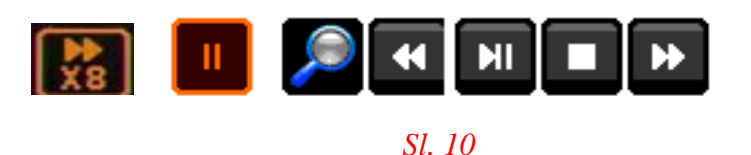

- ◀◀ Premotavanje snimka unazad
- ▶|| Puštanje i pauziranje snimka

 $\mathsf{L}$ 

- ▶▶ Premotavanje snimka unaprjed
	- - Zaustavljanje pregledavanja snimaka, povratak u pregled uživo
	- Brza pretraga, ukoliko se odabere ova ikona pojavit će se SEARCH izbornik
	- Brzina puštanja snimka, ◀◀ / ▶▶ x8, x32, x128 je podržano

Moguće je pregledavati i više kamera istovremenom promjenom maske prikaza. Ove funkcije su iste kao i u pregledu uživo.

### **5. PRAVLJENJE SIGURNOSNE KOPIJE – PRESNIMAVANJE SNIMKA SA DVR**

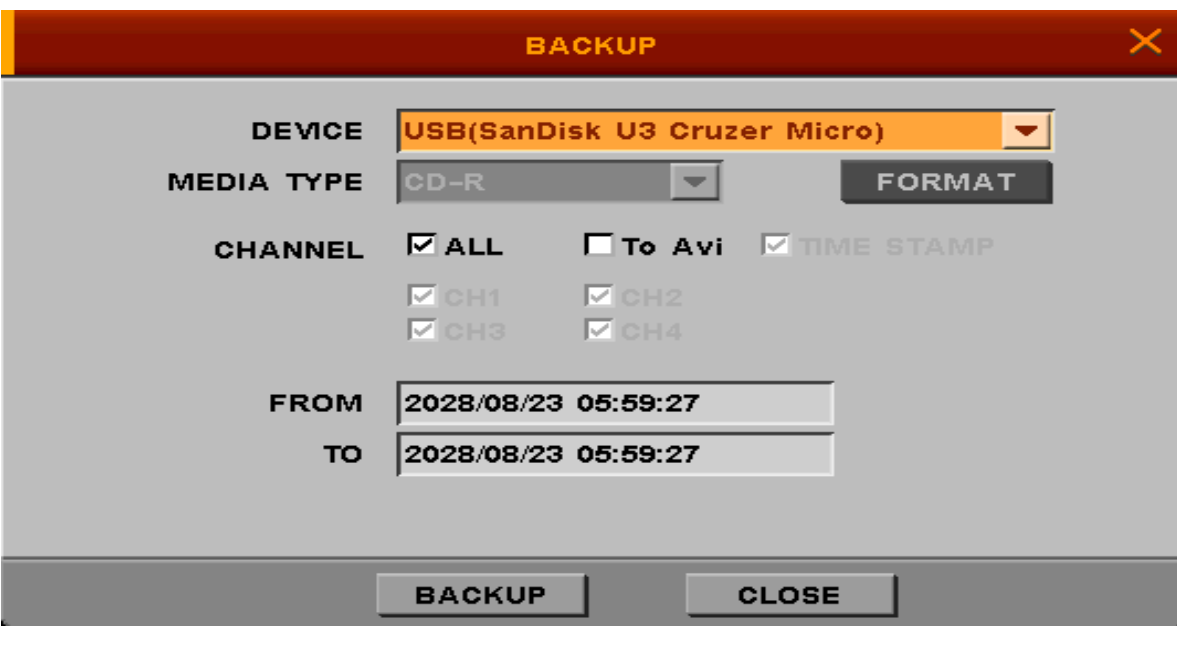

*Sl. 11*

Mogu se presnimiti video zapisi na USB memoriju ili na CD/DVD zavisno od tipa uređaja. Prije pravljenja kopije snimka uključiti USB memoriju ili ubaciti CD/DVD. Pritiskom na BACKUP dugme na daljinskom dobije se izbornik kao na slici 11.

- DEVICE izbor uređaja na koji će se vršiti presnimavanje.
- MEDIA TYPE Ukoliko se presnimavanje vrši na CD/DVD potrebno je odabrati tip medija; ukoliko se koristi DVD±RW ili CD+RW moguće ga je formatirati.
- CHANNEL Moguće je napraviti kopiju sa svih kamera, označavanjem opcije ALL ili samo pojedinih kamera, micanjem kvačice pored ALL i označavanjem željenih kamera.
- TO Avi Ukoliko se presnimavanje vrši na USB memoriju moguće je napraviti snimak i u Avi formatu.
- TIME STAMP Ukoliko se pravi Avi snimak moguće je uključiti vrijeme i datum označavanjem ove opcije.
- FROM početno vrijeme od kad se želi napraviti snimak. Odabirom ove opcije pojavit će se novi prozor u kojem se pomoću strelica na daljinskom može promijeniti datum i vrijeme.
- TO krajnje vrijeme do kada se želi napraviti snimak. Odabirom ove opcije pojavit će se novi prozor u kojem se pomoću strelica na daljinskom može promijeniti datum i vrijeme.

Nakon odabira opcija i odabiranja BACKUP dugmeta uređaj će provjeriti slobodan prostor na uređaju na koji se presnimava, tj. da li je dovoljan kapacitet CD/DVD za odabranu dužinu snimka, te eventualno upozoriti ako je potrebno više memorije za snimak.

Ukoliko se koristi miš za upravljanje DVR potrebno je napraviti desni klik bilo gdje na površini, a zatim odabrati FUNCTION −> BACKUP.